## **3 Открытие нового рабочего периода**

При наступлении последнего дня текущего месяца, следующий месяц открывается автоматически. Программа ориентируется на системную дату компьютера.

Чтобы открыть новый рабочий период вручную, выполните следующие действия.

1. Откройте журнал «Журнал учёта отработанного времени». Располагается в меню «Журналы».

2. Выберите из списка [\(рис. 3-1\)](#page-0-0) последний открытый месяц.

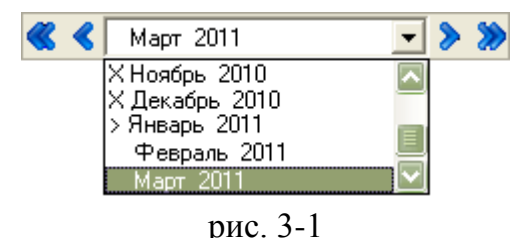

<span id="page-0-0"></span>3. Нажмите кнопку – «Следующий месяц». Будет открыт новый рабочий период.